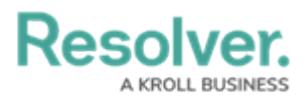

## **View & Export the User Audit Trail**

Last Modified on 07/07/2023 1:05 pm EDT

## **Overview**

Review the list of important notes in the User Audit Trail [Overview](http://help.resolver.com/help/user-audit-trail-overview) article for more information regarding the **User Audit Trail**.

## **User Account Requirements**

The user account must have Administrator permission to access the User Audit Trail and Swagger.

## **Related Information/Setup**

For details on the events captured in the audit trail, see the User Audit Trail [Events](http://help.resolver.com/help/user-audit-trail-events-filters) & Filters article.

## **Navigation**

1. From any of the **Resolver** main screens, click the **System** icon in the top right-hand corner of the screen.

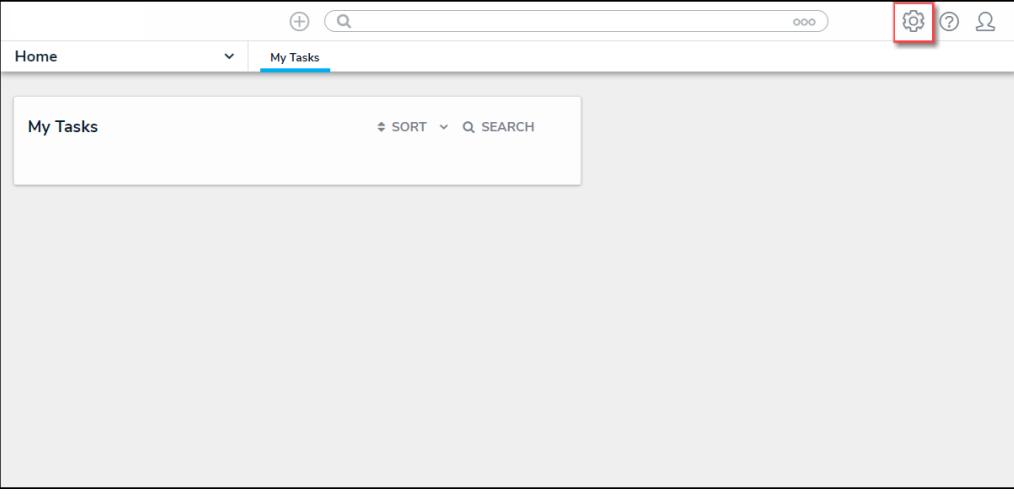

#### System Icon Location

2. From the **Administration Overview** screen, select the **User Audit Trail** tile from the **Tools** section**.**

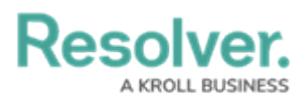

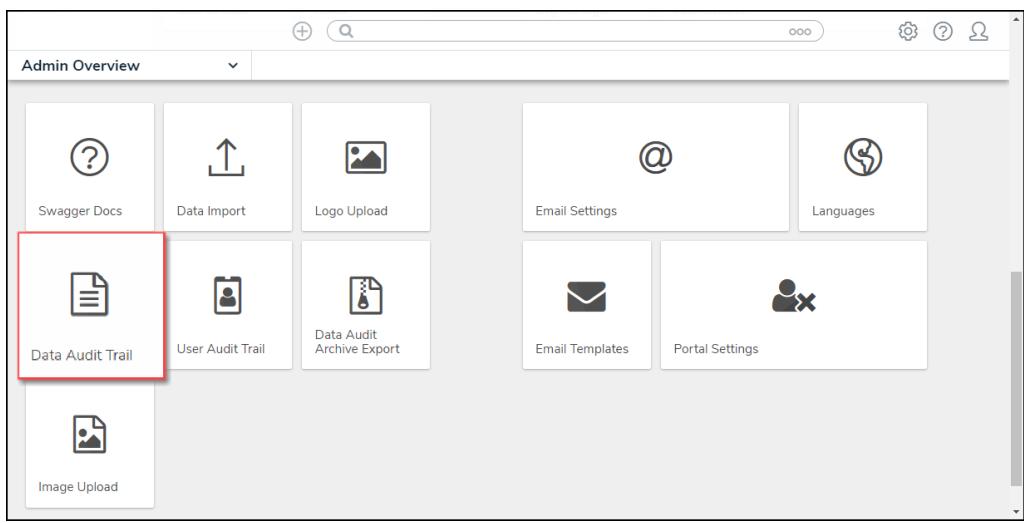

User Audit Trail Tile

## **View the User Audit Trail**

1. From the **Tools** screen, select the **User Management Audit Trail** link from the **Toolbar**.

| Resolver.              |                     |              |                     | $\bigoplus$<br>$\alpha$ |                             |        |                             | 000                       |              | ලා | ⊚                            | ℒ       |
|------------------------|---------------------|--------------|---------------------|-------------------------|-----------------------------|--------|-----------------------------|---------------------------|--------------|----|------------------------------|---------|
| Tools                  | $\checkmark$        | Swagger Docs | Data Import         | Logo Upload             | Data Management Audit Trail |        | User Management Audit Trail | Data Audit Archive Export | Image Upload |    |                              |         |
|                        |                     |              |                     |                         |                             |        |                             |                           |              |    |                              |         |
| <b>Audit Trail</b>     |                     |              |                     |                         |                             |        |                             |                           |              |    | $\leftarrow$ 1 $\rightarrow$ |         |
| 三 Filters and Export v |                     |              |                     |                         |                             |        |                             |                           |              |    |                              |         |
| Time                   | <b>Performed By</b> |              | Object<br>Unique ID | <b>Object Name</b>      | <b>Object Type Name</b>     | Action | Event                       | Value                     |              |    |                              |         |
|                        |                     |              |                     |                         | No data to display          |        |                             |                           |              |    |                              |         |
|                        |                     |              |                     |                         |                             |        |                             |                           |              |    |                              |         |
|                        |                     |              |                     |                         |                             |        |                             |                           |              |    |                              |         |
|                        |                     |              |                     |                         |                             |        |                             |                           |              |    |                              |         |
|                        |                     |              |                     |                         |                             |        |                             |                           |              |    |                              | $\star$ |

User Management Audit Trail Link

#### 2. **Optional Functions:**

- **Search Fields (1):** Apply search filters to narrow down the data:
	- **Time:** Select a **Start** and **End Date** from the **Calendar** pop-up to create a date range.
	- **Subject:** Narrow the data by selecting a **Subject** (e.g., User, User Group, Role, etc.) from the drop-down list.
	- **Event:** Narrow the data by selecting an **Event** from the drop-down list.
	- **Performed By:** Narrow down the data by selecting a **User** that performed the event from the drop-down list.
- **Navigation Icons (2):** Located in the top right-hand corner of the **Audit Trail** table.
	- **Page Number:** Click a **Page Number** to navigate to a specific page.
	- **Previous <:** Click the **Previous** icon to navigate to the previous page in the series.

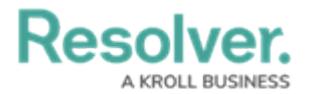

- **Next** >: Click the **Next** icon to navigate to the next page in the series.
- **Refresh Icon (3):** Located in the top right-hand corner of the **Audit Trail** table.
	- **Refresh:** Click the **Refresh** icon to refresh the data.

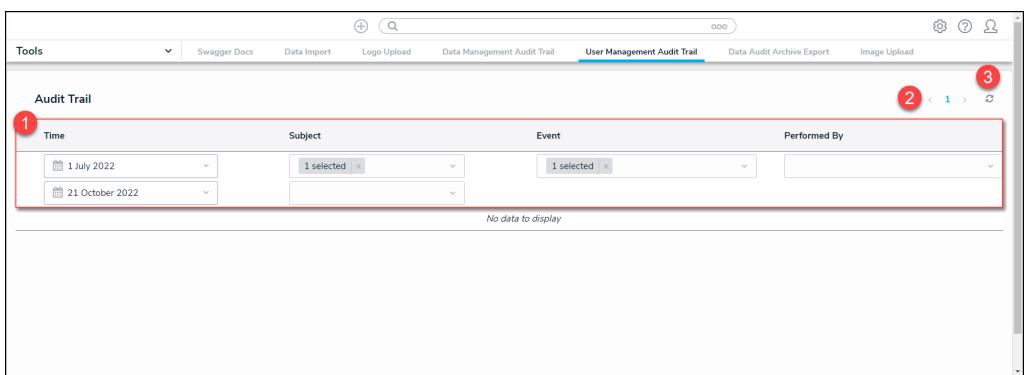

Optional Functions

3. Click an **Event** to display the **Additional Details** pop-up.

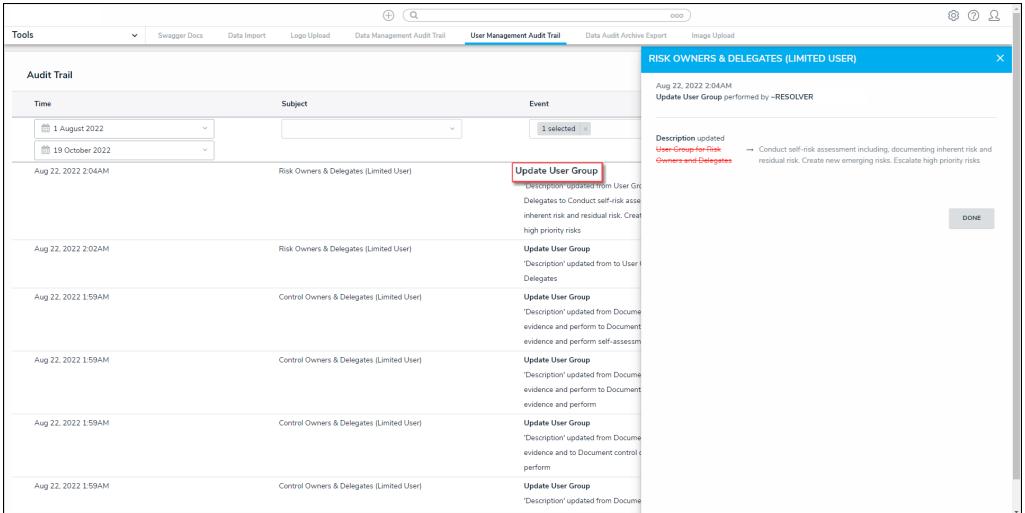

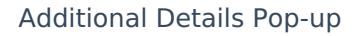

## **Export the User Audit Trail**

Administrators can export data from any time range; however, the API only returns the most recent 50,000 results. You can make an additional API request using the last event row's date in the .csv file as the **dateEnd** value to obtain any truncated data. See [Step](http://help.resolver.com/#Step%2015) 15 in the **Export the User Audit Trail** section below for more details.

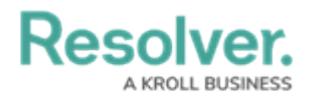

1. From any of the **Resolver** main screens, click the **System**  $\frac{1}{2}$  icon in the top right-hand corner of the screen.

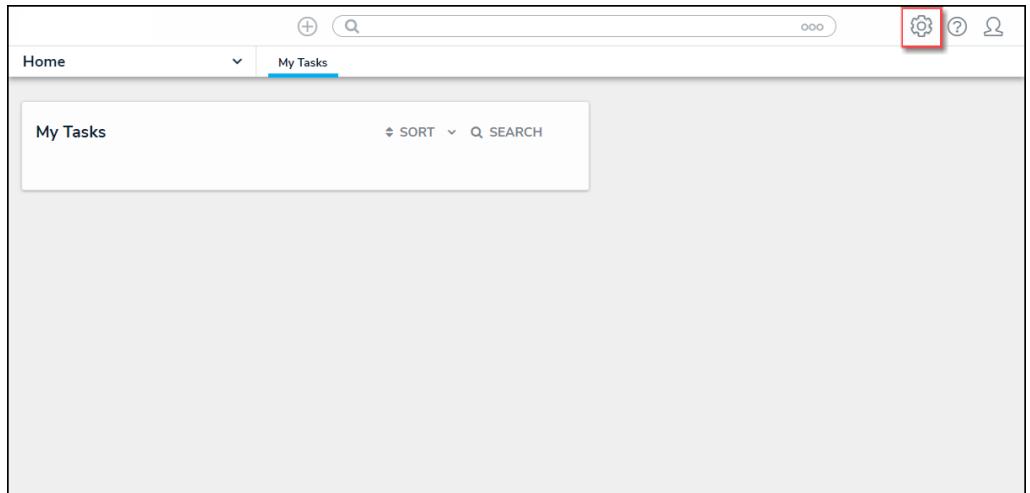

System Icon Location

2. From the *Administration Overview* screen, select the Swagger<sub>™</sub> Doc tile from the **Tools** section**.**

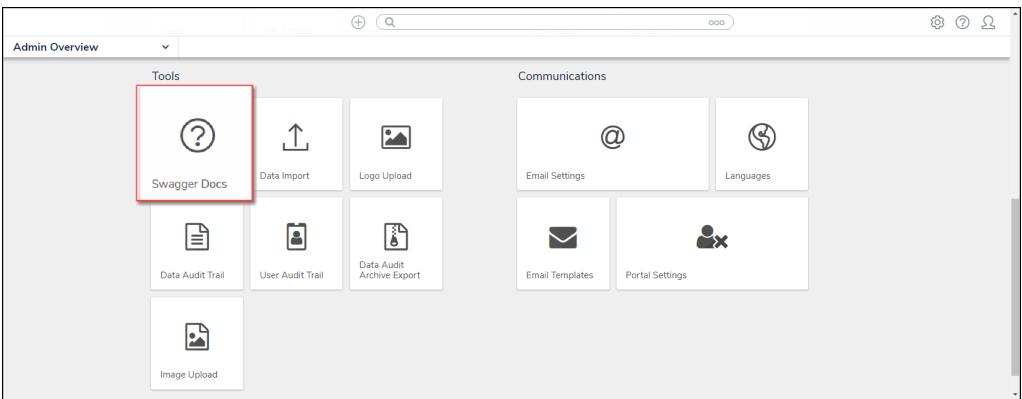

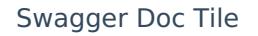

4. From the **Swagger API Documentation** screen, click the **Audit Trail** link to open the Swagger interface.

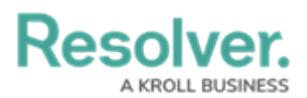

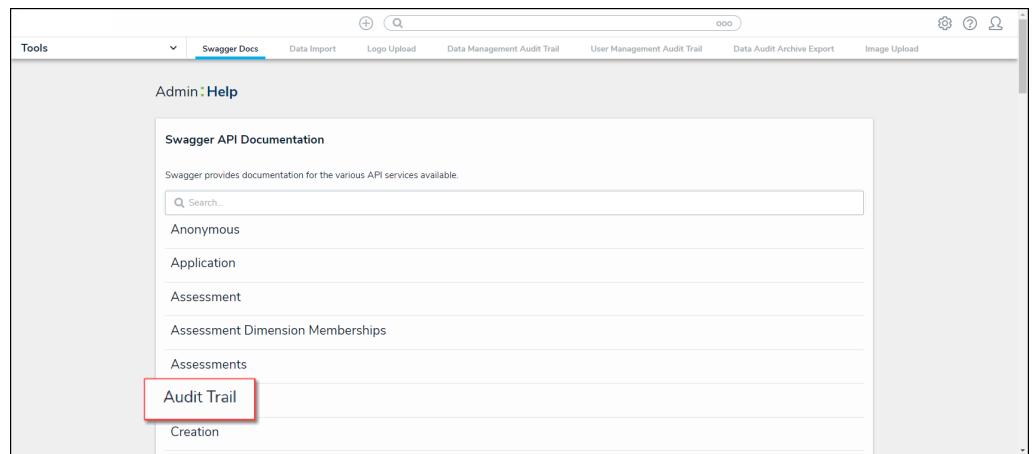

Audit Trail Link

- 5. Navigate to **auditTrail** and click on the **auditTrail** link to open the API options.
- 6. Click **POST /audit/user/export (Export User Audit Trail Data)** to expand.

| auditTrail  |                                         | Show/Hide<br><b>Expand Operations</b><br><b>List Operations</b> |  |
|-------------|-----------------------------------------|-----------------------------------------------------------------|--|
| <b>GET</b>  | /audit/data/export                      | <b>Export Data Audit Trail Data</b>                             |  |
| GET         | /audit/data/history                     | Get Data Audit History v2                                       |  |
| GET         | /audit/data/history/event               | Get a specific event history for data audit trail               |  |
| GET         | /audit/data/history/events              | Get secondary event history for data audit trail                |  |
| <b>GET</b>  | /audit/data/query                       | Get Data Audit Trail Data v2                                    |  |
| GET         | /audit/data/query/event                 | Get a specific event for data audit trail                       |  |
| GET         | /audit/data/query/events                | Get secondary events for data audit trail                       |  |
| GET         | /audit/user/deletedEntities/retrieveAll | <b>Get Deleted Config For AuditTrail</b>                        |  |
| POST        | /audit/user/export                      | <b>Export User Audit Trail Data</b>                             |  |
| <b>POST</b> | /audit/user/query                       | <b>Get User Audit Trail Data</b>                                |  |
| GET         | /audit/user/userChanges/load/{eventId}  | <b>Get User Changes Config For AuditTrail</b>                   |  |
| <b>GET</b>  | /data/auditTrail/download/{jobId}       | Download the .csv for an audit export                           |  |
| <b>GET</b>  | /data/auditTrail/export                 | Request an export of a CSV of the audit trail data.             |  |
|             |                                         |                                                                 |  |

POST /audit/user/export

6. Click the **Example Value** textbox in the **Parameters** section to code the code into the **Value** Textbox.

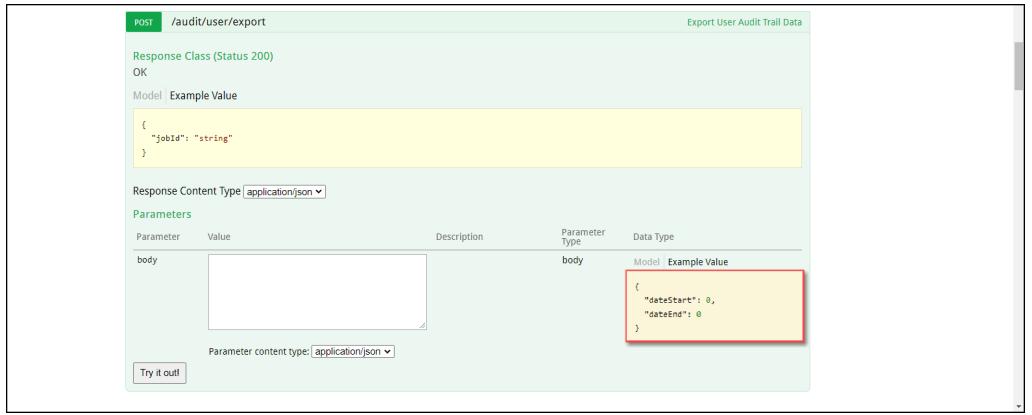

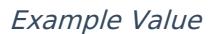

7. Delete the **0** beside the **dateStart** attribute in the **Value** textbox and enter an audit trail

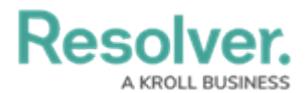

data start date in Unix [timestamp](https://www.unixtimestamp.com/index.php) format. Repeat the process to enter an end date for the **dateEnd** attribute.

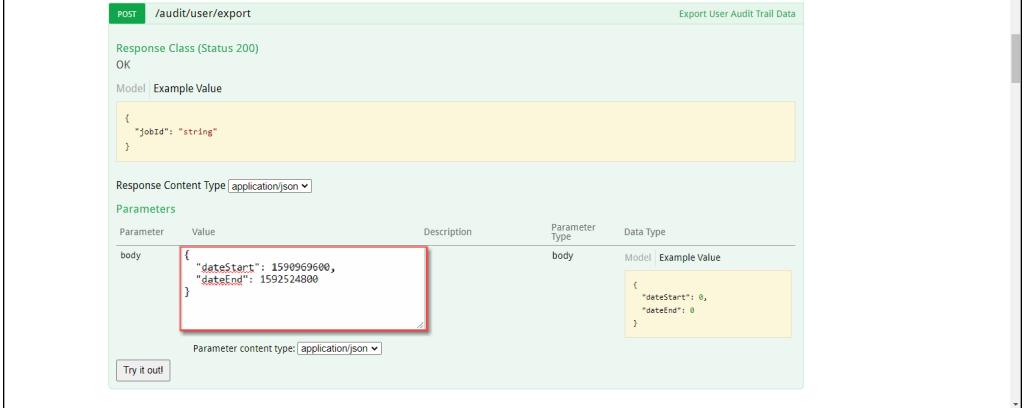

Swagger Value Textbox Filled Out

- 8. Click the **Try it out!** button at the bottom of the API to run the API call.
- 9. Copy the **Job ID** from the **Response Body** section.

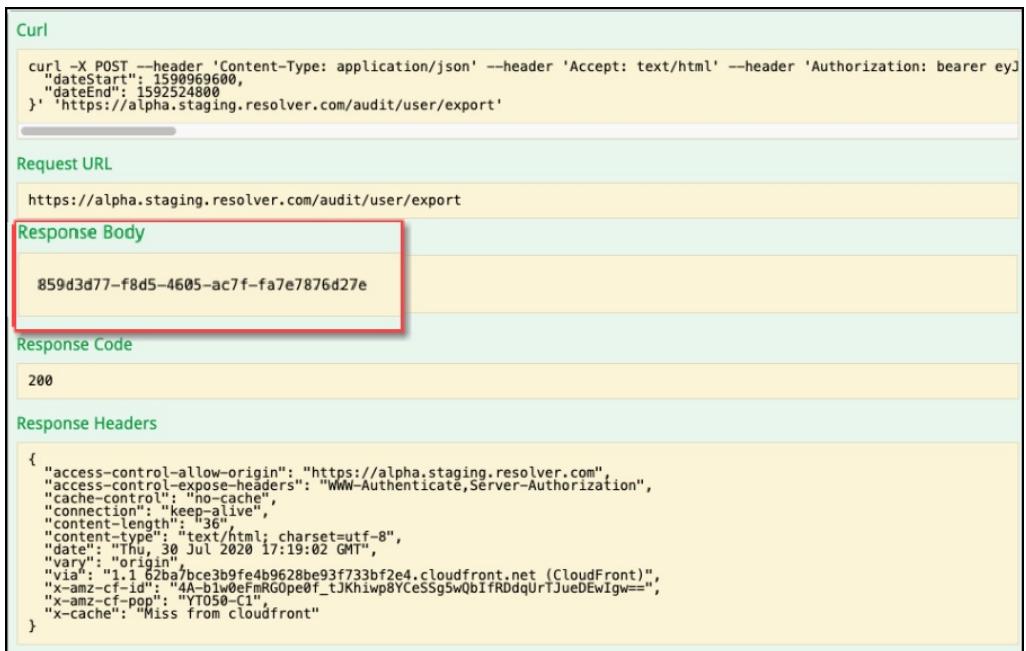

Job ID

10. Scroll down to the **Job** link and click on it to expand it.

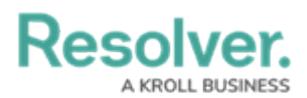

| global role membership | Show/Hide   List Operations   Expand Operations |
|------------------------|-------------------------------------------------|
| group                  | Show/Hide   List Operations   Expand Operations |
| healthcheck            | Show/Hide List Operations Expand Operations     |
| impersonate            | Show/Hide   List Operations   Expand Operations |
| integrations           | Show/Hide   List Operations   Expand Operations |
| ipAllowList            | Show/Hide   List Operations   Expand Operations |
| job                    | Show/Hide   List Operations   Expand Operations |
| knowledgeOwl           | Show/Hide   List Operations   Expand Operations |
| language-import-export | Show/Hide   List Operations   Expand Operations |
| languageObject         | Show/Hide   List Operations   Expand Operations |
| languageUser           | Show/Hide   List Operations   Expand Operations |
| library                | Show/Hide   List Operations   Expand Operations |
| lifeCycle              | Show/Hide   List Operations   Expand Operations |
| <b>lifeCvcleState</b>  | Show/Hide List Operations Expand Operations     |

Job Link

### 11. Click **GET /object/job/{id} (Poll for status of job)** to expand it.

|            | healthcheck                   | Show/Hide   List Operations   Expand Operations         |  |
|------------|-------------------------------|---------------------------------------------------------|--|
|            | impersonate                   | Show/Hide   List Operations   Expand Operations         |  |
|            | integrations                  | Show/Hide   List Operations   Expand Operations         |  |
|            | ipAllowList                   | Show/Hide   List Operations   Expand Operations         |  |
|            | job                           | Show/Hide   List Operations   Expand Operations         |  |
| <b>GET</b> | /object/job/{id}              | Poll for status of job                                  |  |
|            | /object/job/{org}/{id}<br>GET | Super-admins poll for status of job for a specified org |  |
|            | knowledgeOwl                  | Show/Hide   List Operations   Expand Operations         |  |
|            | language-import-export        | Show/Hide   List Operations   Expand Operations         |  |
|            | languageObject                | Show/Hide   List Operations   Expand Operations         |  |
|            | languageUser                  | Show/Hide   List Operations   Expand Operations         |  |
|            | library                       | Show/Hide   List Operations   Expand Operations         |  |
|            | lifeCycle                     | Show/Hide   List Operations   Expand Operations         |  |
|            |                               |                                                         |  |

Get/object/job/{id}

12. Paste the **Job ID** from step 8 into the **id** field.

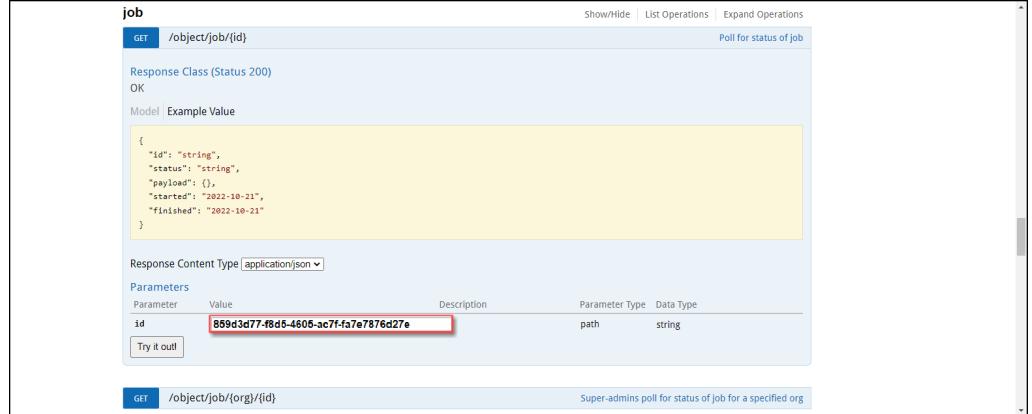

ID field

- 13. Click the **Try it out!** button at the bottom of the API to run the API call.
- 14. Copy the URL next to the **signedURL** attribute in the **Response Body** section.

# Reso

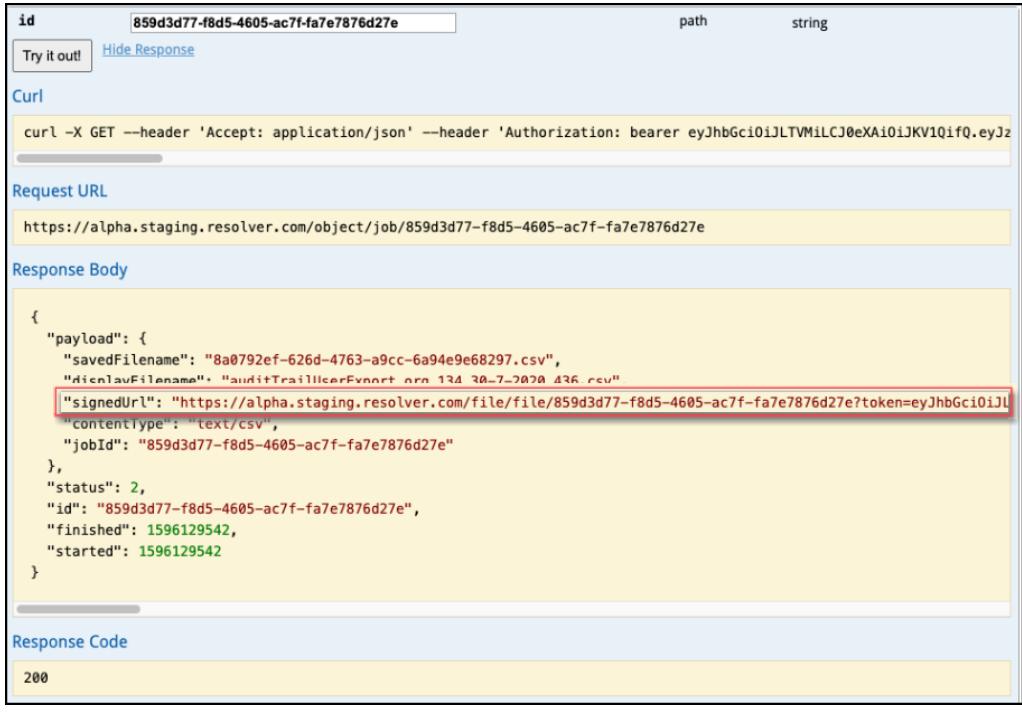

**SignedURL** 

15. Open a browser and paste the URL in the address bar to begin downloading the CSV file. Up to 50k records are returned per file.

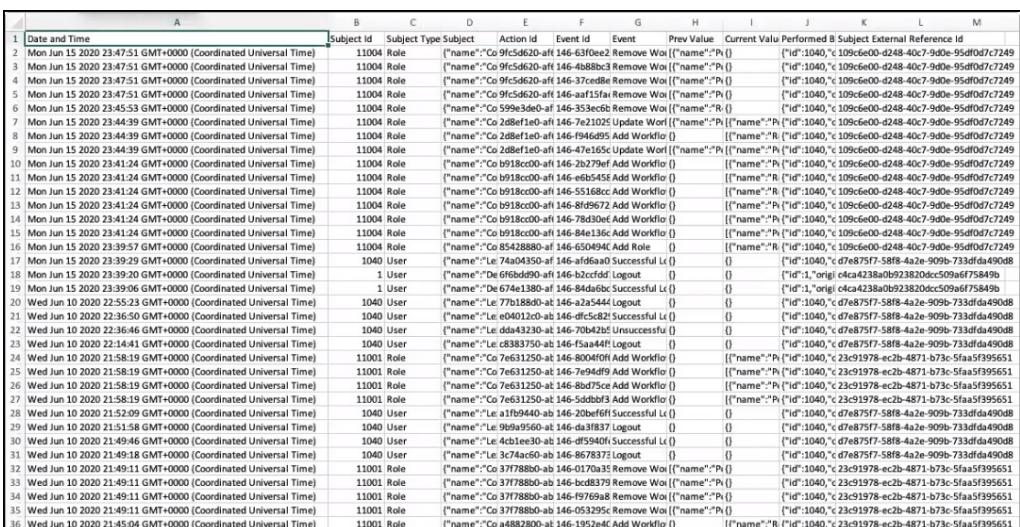

#### Exported User Audit Trail Data

- 16. To export more than 50k records within the selected time frame:
	- Review the last row of the .csv file to confirm it contains a maximum of 50k rows.
	- Convert the date in the **Date and Time** column for the last row to Unix [timestamp](https://www.unixtimestamp.com/index.php) format.
	- Make a new API request using the Unix timestamp from the last row as the new **dateStart** value but keeping the **dateEnd** the same.
	- Continue the process until fewer than 50k rows are retrieved.

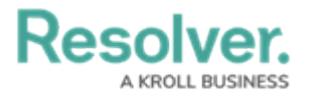

**Note:**

Multiple events can occur at the same time. Rows may share the same **Date and Time** value. If the oldest event (last row on the CSV file) occurred on the same date as other events, all these events would be repeated in the next generated CSV file.